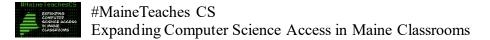

#### Instructions for Using the Federal Grant Reimbursement System

## Contents

| Step 1: Navigating to GEMS and the Federal Grant Reimbursement System (FGRS) | .1 |
|------------------------------------------------------------------------------|----|
| Step 2: Working with the District's GEMS Business Office Coordinator         | .2 |
| Step 3: Finding the Reimbursement Portal                                     | .3 |
| Step 4: Creating an Invoice                                                  | .3 |
| Step 5: Completing the Invoice                                               | .3 |
| Step 6: Uploading Files                                                      | .4 |
| Step 7: Submitting the Invoice                                               | .5 |
| View and Open Previous Invoices                                              | .6 |
| Friendly Reminders                                                           | .6 |
| Technical Support                                                            | .7 |

# Step 1: Navigating to GEMS and the Federal Grant Reimbursement System (FGRS)

To get started, open your web browser to the Maine Department of Education's Consolidated

Application Welcome page by typing https://www.4pcamaine.org in your address bar.

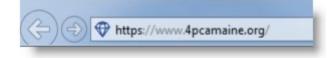

This link will take you to the GEMS Application Website shown below. To begin, click on the link that reads *Federal Grant Reimbursement System*, that will take you to the login screen shown below in step 3.

|                                                                                                    | rtment of Education<br>ation Website |                          |
|----------------------------------------------------------------------------------------------------|--------------------------------------|--------------------------|
| Welcome to the Department of Education Reimbursement Website.                                                                                      | 's Consolidated Applicatio           | n and Grant              |
| School Emergency Relief Fund (ESSERF<br>• ESSERF 1 Application<br>• ESSERF 2 Application                                                           | ) Applications                       |                          |
| <u> Maine Coronavirus Relief Fund (CRF 2) Appli</u>                                                                                                | cations                              |                          |
| Emergency Assistance to Non-Public Sci<br>• <u>EANS Application</u><br>• <u>EANS Reallocated Funds Request</u><br>• <u>ARP EANS II Application</u> | hools Program (EANS)                 |                          |
| American Rescue Plan (ARP) Elementary and                                                                                                    | I Secondary School Emergen           | <u>cy Relief (ESSER)</u> |
| ESSER Performance Report                                                                                                    |                                      |                          |
| ARP Homeless Children and Youth II Budget                                                                                                    | <u>Update</u>                        |                          |
| <u>MaineTeachesCS: Expanding Access to Com</u><br><u>Science Mobile Labs (CSML) Subgrant</u>                                                       | puter Science in Maine Class         | rooms Universal Computer |
| Multilingual Learners and Students Experien                                                                                                    | <u>cing Homelessness Application</u> | on                       |
| Federal Grant Reimbursement System                                                                                                    |                                      |                          |

Step 2: Working with the District's GEMS Business Office Coordinator

Work with the district's Federal Grant Reimbursement System Business Office coordinator to login.

| Maine Department of Education<br>Federal Grant Reimbursement System                                                                                                    |
|----------------------------------------------------------------------------------------------------|
| Welcome to the Maine Department of Education Federal Grant Reimbursement System.<br>Our aim is to make the reimbursement process as effortless as possible.                                                                                                    |
| To access your account enter login and password below:                                                                                                    |
| Login/Username:                                                                                                    |
| PIN/Password:                                                                                                    |
| Login<br>The Login and PIN <u>ARE</u> Case Sensitive.                                                                                                    |
| This is the starting point for invoicing the Maine Department of Education for reimbursement of federal funds.<br>To view a Webinar explaining the Maine DOE federal reimbursement system, or to see the PowerPoint<br>presentation used in the webinar, or to look at the narration notes of the presentation go to<br><u>http://www.maine.gov/education/reimbursement/training.html</u> . This link will also give you access to a transcript<br>of the presentation as well as Superintendent and Business Manager Training on the system. |
| For technical support call the GEM HELP DESK at 207 985 8802 or email support@gemsoftwaredevelopment com                                                                                                    |

# Step 3: Finding the Reimbursement Portal

Once you have logged in you will see the screen below. This is your HOME screen. From this HOME screen you can access the *MaineTeaches CS: Expanding Computer Science Access in Maine Classrooms* under the SY21-22 Invoices and an ACCOUNT MAINTENANCE screen. Click on the *MaineTeaches CS: Expanding Computer Science Access in Maine Classrooms* to create an invoice.

| HOME SY2                                      | 1-22 INVOICES                                    | SY20-21 INVOICES                                                                 | SY19-20 INVOICES   | SY18-9 INVOICES                                             | ACCOUNT     | GUIDANCE                      | LOG OUT                      |
|-----------------------------------------------|--------------------------------------------------|----------------------------------------------------------------------------------|--------------------|-------------------------------------------------------------|-------------|-------------------------------|------------------------------|
| Acadia ARP                                    | •                                                |                                                                                  | lenu               |                                                             |             |                               |                              |
| Main<br>Scie<br>Welcomenton<br>submitting inv | in Maine Cla<br>ne recerar or<br>voices and trac | panding Access to Co<br>issrooms Un<br>and Reimbursemen<br>ck balances for all f | funds your LEA rec | reen. The blue me<br>eives, and an acc<br>t needs to be cha | ount mainte | ides links for<br>nance scree | r creating and<br>n (ACCOUNT |

# Step 4: Creating an Invoice

но

Click on the button that says "NEW" to create a new invoice.

|      |                  | the Maine Depart<br>im is to make the |                  |                 |          | rsement System.<br>possible. |  |
|------|------------------|---------------------------------------|------------------|-----------------|----------|------------------------------|--|
| ME   | SY21-22 INVOICES | SY20-21 INVOICES                      | SY19-20 INVOICES | SY18-9 INVOICES | GUIDANCE | LOG OUT                      |  |
| ne F | RSU FY2022 Fed   | eral Grant Reimb                      | oursement Invoid | ce Menu         |          |                              |  |

| Pine RSU F     | -Y2022 Fe                                                                                                    | ederal Grant Reimbu      | rsement   | Invoice Men  | и              |            |             |           |     |  |  |  |
|----------------|----------------------------------------------------------------------------------------------------|--------------------------|-----------|--------------|----------------|------------|-------------|-----------|-----|--|--|--|
|                | neTeachesCS: Expanding Access to Computer Science in Maine Classrooms Un - 013-05A-7004-91-<br>4-7004GEER-F2021-FY2021 |                          |           |              |                |            |             |           |     |  |  |  |
| Invoice # & ID | Date                                                                                                    | Billing Period           | Submitted | Approved DOE | Processed DAFS | Amount     | Balance     | Acti      | on  |  |  |  |
| 1<br>ID: 1775  | 11/07/2022                                                                                                    | 09/01/2022 to 09/07/2022 | 0         | ۲            | ۲              | \$330.00   | \$39,670.00 | Open      |     |  |  |  |
| 2<br>ID: 1805  | 11/07/2022                                                                                                    | 09/05/2022 to 09/07/2022 | 0         | ۲            | ۲              | \$5,000.00 | \$34,670.00 | Open      |     |  |  |  |
|                |                                                                                                    |                          |           |              |                |            | Create a ne | w invoice | New |  |  |  |

Please note: The grant will not be available for invoicing until certain criteria has been met such as a submitted and approved application or if the previously created invoice has not been submitted and/or approved.

## Step 5: Completing the Invoice

To enter information/numbers into the form, place the cursor in the area of the form where you want to write and click the mouse. To move to the next field in a form, press the Tab key or click the mouse pointer in the field. To go back to the last field, press Shift+Tab or click the mouse pointer in the field.

- 1. Use the drop down arrows to complete the Billing Period "From" and "To" dates.
  - a. You are required to choose a "From" date no sooner than the date your application was approved.
  - b. The "From" date may not be earlier than the "To" date.
  - c. If you enter a date that is "From" earlier than the "To" date of the previous invoice, you will be required to enter an explanation for DOE.
- 2. Indicate you are requesting "Reimbursement" funds by selecting the appropriate radio button.

- 3. Under the row header Funds Invoiced, indicate for each Object/Function code for how much you are invoicing. The row header titled Remaining Balance indicates how many funds have yet to be invoiced. If for some reason you enter a negative amount, a text box will appear asking you to explain why this is allowable.
  - a. Important Note: When entering dollar amounts, do not use dollar signs "\$" or commas ",".
- 4. Click Post Update to save your work.

| Agency                                                        | Pine RSU                                                                           | Name of Project                                                                     | MaineTeachesC<br>Classrooms Un                                                     | S: Expanding Acces                             | ss to Computer Scien          | ce in Maine                                           |  |  |
|---------------------------------------------------------------|------------------------------------------------------------------------------------|-------------------------------------------------------------------------------------|------------------------------------------------------------------------------------|------------------------------------------------|-------------------------------|-------------------------------------------------------|--|--|
| Address                                                       | Suite IC USA<br>Route IA                                                           | Billing Date                                                                        | 11/23/2022                                                                         |                                                |                               |                                                       |  |  |
| City, State,<br>Zip                                           | Pine Valley, ME<br>12345                                                           | Billing Period                                                                      | From 🗸                                                                             | ▼) ▼ To                                        | <b>~</b> /( <b>~</b> /(       | ✓                                                     |  |  |
| Phone<br>Number 555-555 AdvantageMe (VC)<br>Number PRSU111007 |                                                                                    |                                                                                     |                                                                                    |                                                |                               |                                                       |  |  |
| Project Spor                                                  | nsor                                                                               | Invoice/Statem                                                                      | nent Number:                                                                       | 3 Tracking ID:                                 | : 1911                        |                                                       |  |  |
| Maine Dep                                                     | partment of Education                                                              | Advantage ME                                                                        | GASA#                                                                              | CSLM PV Test                                   |                               |                                                       |  |  |
| ATTN:                                                         |                                                                                    | Agreement/En                                                                        | cumbrance Number:                                                                  | CSLM PV Test                                   |                               |                                                       |  |  |
| Augusta, N                                                    | laine 04333-0023                                                                   | Accounting Nu                                                                       | mber:                                                                              | 013-05A-7004-9                                 | 1-7004-7004GEER-I             | F2021-FY2021                                          |  |  |
|                                                               |                                                                                    | CFDA#:                                                                              |                                                                                    | 84.425C                                        | 84.425C                       |                                                       |  |  |
| Agreement Start Date: 09/01/20222 End Date: 12/01/2022        |                                                                                    |                                                                                     |                                                                                    |                                                |                               |                                                       |  |  |
| Colortture                                                    |                                                                                    | 0                                                                                   | . 6                                                                                |                                                |                               |                                                       |  |  |
|                                                               | of funds requested                                                                 |                                                                                     |                                                                                    |                                                |                               |                                                       |  |  |
| Enter amou                                                    | nt requested below. (                                                              |                                                                                     | ns "\$" no commas ","                                                              |                                                |                               |                                                       |  |  |
|                                                               | nt requested below. (                                                              |                                                                                     |                                                                                    |                                                |                               | \$40,000.00                                           |  |  |
| Enter amou                                                    | nt requested below. (                                                              |                                                                                     |                                                                                    | 6000<br>Supplies                               | 7300<br>Equipment             | \$40,000.00<br>Total<br>Amount                        |  |  |
| Enter amoun<br>FY21 Award                                     | nt requested below. (                                                              | Note - No dollar sig<br>1000-2000<br>Salaries &                                     | ns "S" no commas ","<br>3000-5000<br>Purchased                                     |                                                |                               | Total                                                 |  |  |
| Enter amoun<br>FY21 Award<br>Appli                            | nt requested below. (                                                              | Note - No dollar sig<br>1000-2000<br>Salaries &<br>Benefits                         | ns "S" no commas ","<br>3000-5000<br>Purchased<br>Services                         | Supplies                                       | Equipment                     | Total<br>Amount                                       |  |  |
| Enter amoun<br>FY21 Award<br>Appli<br>Previou                 | nt requested below. (<br>1<br>ication Budget                                       | Note - No dollar sig<br>1000-2000<br>Salaries &<br>Benefits<br>0.00                 | ns "\$" no commas ","<br>3000-5000<br>Purchased<br>Services<br>0.00                | Supplies 40,000.00                             | Equipment                     | Total<br>Amount<br>40,000.00                          |  |  |
| Enter amoun<br>FY21 Award<br>Appli<br>Previou<br>Ava          | nt requested below. (<br>d<br>ication Budget<br>us Invoice Totals                  | Note - No dollar sig<br>1000-2000<br>Salaries &<br>Benefits<br>0.00<br>0.00         | ns "S" no commas ","<br>3000-5000<br>Purchased<br>Services<br>0.00<br>0.00         | Supplies<br>40,000.00<br>5,330.00              | Equipment 0.00 0.00           | Total<br>Amount<br>40,000.00<br>5,330.00              |  |  |
| Enter amoun<br>FY21 Award<br>Appli<br>Previou<br>Ava<br>Fur   | nt requested below. (<br>d<br>ication Budget<br>us Invoice Totals<br>iilable Funds | Note - No dollar sig<br>1000-2000<br>Salaries &<br>Benefits<br>0.00<br>0.00<br>0.00 | ns "S" no commas ","<br>3000-5000<br>Purchased<br>Services<br>0.00<br>0.00<br>0.00 | Supplies<br>40,000.00<br>5,330.00<br>34.670.00 | Equipment 0.00 0.00 0.00 0.00 | Total<br>Amount<br>40,000.00<br>5,330.00<br>34,670.00 |  |  |

## FEDERAL GRANT REIMBURSEMENT INVOICE

This investor is and search for a desired of the effect of information have been added at

## Step 6: Uploading Files

Each reimbursement request submission should include: 1) a detailed trial balance with a billing period matching the sub-award period of performance period being invoiced, and 2) Copies of paid receipts or purchase order receipts. Please note that sales tax is not an allowable expense for federal sub grants and should not be submitted for reimbursement.

The <u>SAMPLE CODING</u> aligns to the accounting handbook from the School Finance and Compliance Team and may be helpful to share with your business manager and applicant coordinator. If you should have any questions related to Maine Education Financial System (MEFS) coding, please reach out to a member of the School Finance team.

You will see the following at the bottom of your invoice:

This request for reimbursement has been selected for review to ensure compliance with State and Federal rules, regulations, and laws. If the reimbursement request is for five or fewer expenditures please attach a PDF file to this invoice with all appropriate documentation\* for each budget category for which reimbursement is being requested. If the reimbursement request is for more than five expenditures please attach a PDF file of a detailed expenditure report for the invoicing period. Maine DOE Federal program staff will review the expenditure report and follow-up with a list of expenditures that will be subject to compliance review. You will not be able to submit this invoice until a PDF file is uploaded.

#### \*GUIDANCE

#### NOTE: When creating your PDF File optimize it for online publishing.

#### When there are more than a few pages, please create and upload more than one PDF. Upload only one document each time.

#### Upload PDF & Attach to Invoice

File: Choose File No file chosen

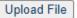

#### To upload a PDF:

- 1. Click the Browse button to navigate to the document on your computer
- 2. Click the Upload File button
- 3. The document must be a PDF file
- 4. The document will be renamed automatically
- 5. To delete a document and start over click the DELETE button
- 6. Click on the document name to view the file
- 7. You can upload up to three separate PDF

|                         |                                     | *GUIDANCE                                          |
|-------------------------|-------------------------------------|----------------------------------------------------|
| You have documer        | ted your compliance with federal re | gulations by attaching a PDF file to this invoice. |
| Download financial      | statements: FY16_Pine RSU_Ran       | dom_Compliance_6_248_13.pdf                        |
| Delete this PDF and sta | Ink to upload a second PDF file.    | Click the file name to view the file.              |
| Upload PDF & Att        |                                     | You can attach up to 3 PDFs.                       |
| File:                   | Browse                              | Tou can attach up to 3 PDPs.                       |
|                         | Uplo                                | ad File                                            |
|                         |                                     |                                                    |

### Step 7: Submitting the Invoice

Once you have saved your work by clicking Post Update, a Submit Invoice button will appear if the form has been properly filled out. If the form is not complete an error message will appear such as the one below.

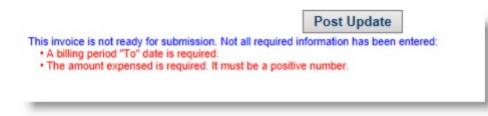

Once the Submit Invoice button appears, you can submit the invoice to DOE for approval. You can also choose to print your invoice at this time by clicking Print Formatted Invoice, and then use the print command on your browser.

|                                                        | 1000, 2000<br>Salaries &<br>Benefits | 3000<br>Purchased<br>Services | 5000<br>Travel | 6000<br>Supp/Books | 7000<br>Equipment | 7300<br>Capital<br>Equipment | 8000<br>Other | Total      |
|--------------------------------------------------------|--------------------------------------|-------------------------------|----------------|--------------------|-------------------|------------------------------|---------------|------------|
| Application Budget                                     | 20,000.00                            | 20,000.00                     | 15,000.00      | 22,000.00          | 5,000.00          | 10,500.00                    | 7,500.00      | 100,000.00 |
| Funds Invoiced                                         | 1256.00                              | 632.00                        | 1654.00        | 2369.00            | 1254.00           | 952.00                       | 785.00        | 8902.00    |
| Remaining Balance                                      | 18,744.00                            | 19,368.00                     | 13,346.00      | 19,631.00          | 3,746.00          | 9,548.00                     | 6,715.00      | 91,098.00  |
| Post Update                                            |                                      |                               |                |                    |                   |                              |               |            |
| Submit this invoice to DOE for payment: Submit Invoice |                                      |                               |                |                    |                   |                              |               |            |
| Print Formatted In                                     | nvoice                               |                               |                |                    |                   |                              |               | 1          |
|                                                        |                                      |                               |                |                    |                   |                              |               |            |

## View and Open Previous Invoices

Once you have created an invoice you can see it listed under the SY21-22 Invoices menu. You will see:

- The Invoice # column automatically enters a number for the invoice.
- The date the invoice was submitted is listed under the Date header.
- The "From" and "To" billing dates are listed under the Billing Period header.
- The radio buttons under the next three columns will darken as the invoice is a) Submitted, b) Approved by MDOE, and c) Approved by the Department of Administrative and Financial Services (DAFS).
  - You will not have the option to create a new invoice until the previous invoice has been approved by DOE.
- The amount of the invoice is shown under the header Amount, and the balance remaining to be invoiced is shown under the Balance header.

## Friendly Reminders

- Please note that when entering numbers DO NOT enter dollar signs (\$), commas, or decimal points unless otherwise noted. Doing so will create errors in what you are trying to input.
- All reimbursement requests for the *MaineTeaches CS: Expanding Computer Science Access in Maine Classrooms* must be submitted by December 30, 2022. Please note that invoices submitted after December 30th will not be eligible for reimbursement.

• Please be advised that the reimbursement process typically takes 17-45 business days from invoice submission to reimbursement check receipt.

# **Technical Support**

Technical Support is provided by GEM Software Development Inc. available at 207-985-8802 or <u>support@gemsoftwaredevelopment.com</u> between 8am to 4pm Monday-Friday. Please note that technical support is also provided by the Office of Federal Emergency Relief Programs at the Maine Department of Education available at 207-458-3180 or shelly.chassejohndro@maine.gov. Please expect to have your email or phone call returned within 48 business hours.